# *STATYSTYKA OPISOWA* **(lab. 1)**

**INFORMACJE WSTĘPNE**

# **SKRÓTY KLAWIATUROWE**

Znajomość poniższych skrótów klawiaturowych będzie przydatna na zajęciach ze *Statystyki opisowej*. Skróty te – za wyjątkiem Ctrl + R i F9, którego znaczenie jest odmienne dla programu *STATISTICA* – mają takie samo znaczenie w programach *Word*, *Excel* i wielu innych. Warto je znać i stosować!

Proszę uzupełnić poniższą tabelę, wpisując znaczenie skrótów klawiaturowych.

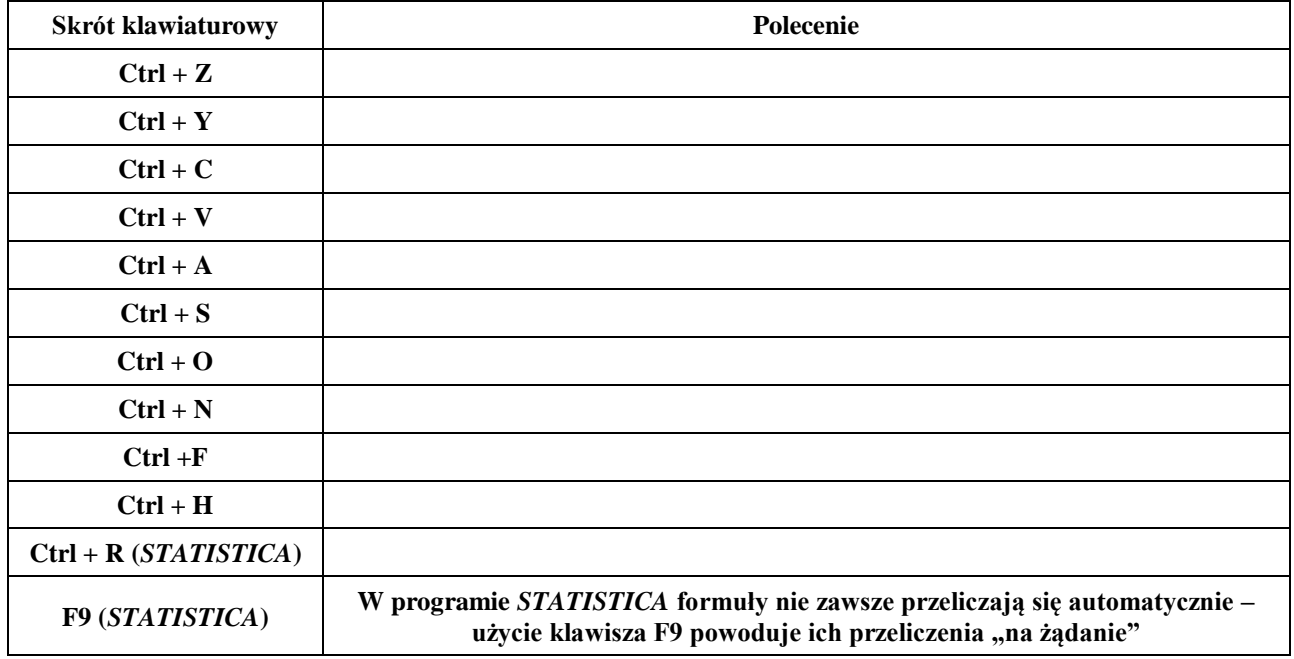

# **OGÓLNE INFORMACJE O PROGRAMIE** *STATISTICA*

Domyślnie, po uruchomieniu programu *STATISTICA*, otwiera się ostatnio używany plik danych (ma to swoje uzasadnienie, ponieważ analityk danych pracuje czasem nad jednym problemem przez wiele dni). Te i inne ustawienia można personalizować – za pomocą polecenia *Narzędzia / Opcje*.

#### **WYGLĄD INTERFEJSU PROGRAMU** *STATISTICA*

W programie *STATISTICA* można pracować przy klasycznym wyglądzie menu, bądź też przy menu w postaci wstążki. Sposób przełączania widoku ze "wstążki" do klasycznego menu pokazano obok.

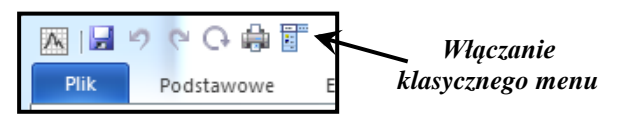

Można też w zakładce *Widok* znaleźć polecenie *Klasyczne menu*.

Aby włączyć "wstążkę" należy wybrać polecenie *Widok*, a następnie *Wstążka.* Proszę kilka razy przećwiczyć przełączanie między dwoma rodzajami menu, a na końcu wybrać klasyczne menu programu. **Uwaga! Wszystkie materiały do tych zajęć dotyczą klasycznego menu programu** *STATISTICA***.**

# **INFORMACJE O RODZAJACH PLIKÓW W PROGRAMIE** *STATISTICA*

W programie *STATISTICA* wyróżnić można wiele obiektów, ale do najważniejszych należą:

- pliki z danymi do analizy (rozszerzenie .sta)
- pliki z wynikami analiz tzw. skoroszyty wyników (rozszerzenie .stw)
- pliki pojedynczych wykresów (rozszerzenie .stg)

Wskazówka: Proszę starać się nie otwierać podczas wykonywania zadań czy przykładów więcej niż jednego pliku danych (chyba, że wynika to z treści zadania). Jeżeli kolejny przykład dotyczy innego pliku danych, proszę zamykać ten poprzednio używany. A wraz z nim wykonywane analizy (analizy – nie ich wyniki, bo te nie muszą być zamykane wraz z plikiem danych).

# *STATYSTYKA OPISOWA* **(lab. 1)**

**INFORMACJE WSTĘPNE**

#### **INFORMACJE O PLIKACH DANYCH**

Wszystkie pliki danych potrzebne na zajęciach umieszczone są na stronie domowej prowadzących zajęcia (np. [mareksobolewski.v.prz.edu.pl\)](http://mareksobolewski.v.prz.edu.pl/) w zakładce *Materiały do pobrania/Statystyka opisowa*. Większość plików danych ma format programu *STATISTICA* (.sta), niektóre przygotowane są jako pliki *Excela* (.xlsx).

#### **KILKA INFORMACJI O PRACY W** *EXCELU*

Proszę otworzyć plik *Excela*: *Wskaźnik dzietności w państwach świata 1960-2020* i odczytać z niego następujące informacje:

- wskaźnik dzietności w Polsce w roku 2005, 2015 i 2020: ………….., ………….. i …………..
- wskaźnik dzietności w Rosji w roku 2005, 2015 i 2020: ………….. , ………….. i …………..
- wskaźnik dzietności na Ukrainie w roku 2005, 2015 i 2020: ………….., ………….. i …………..

Jak można zauważyć, praca z arkuszem danych, który "nie mieści się" na ekranie może być co najmniej kłopotliwa. Nawet zwykłe odczytanie wartości nie jest łatwe. Jeszcze bardziej kłopotliwe byłoby wprowadzanie nowych wartości (na przykład dla kolejnych lat czy państw).

Proszę tak zmienić ustawienia arkusza danych w *Excelu*, żeby bez problemu można było odczytywać informacje o dowolnej wartości z całego arkusza.

Wskazówka: po zaznaczeniu odpowiedniej komórki, należy wykorzystać możliwość "blokowania okienek" w arkuszu programu *Excel*. W razie problemów o szczegóły proszę pytać osobę prowadzącą zajęcia.

Opis rozwiązania problemu (gdzie można znaleźć odpowiednie polecenie "blokowania okienka", którą komórkę należy zaznaczyć w arkuszu, aby blokowanie dało oczekiwane rezultaty):

........................................................................................................................................................................... ........................................................................................................................................................................... ........................................................................................................................................................................... ...........................................................................................................................................................................

#### **SKRÓTY KLAWIATUROWE PRZYDATNE W ARKUSZU** *EXCELA*

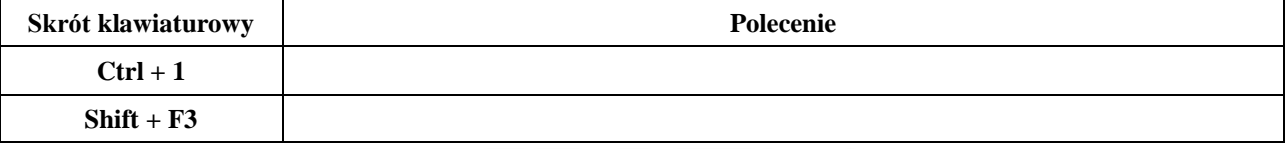

#### **FORMUŁY W PROGRAMIE** *EXCEL* **i** *STATISTICA* **– różnice pomiędzy programami!**

Proszę otworzyć plik programu *STATISTICA* o nazwie *Energia odnawialna w Europie 2004-2021*. Na końcu arkusza proszę dodać nową kolumnę i za pomocą odpowiedniej formuły wyznaczyć zmianę (różnicę) udziału energii odnawialnej w całkowitym zużyciu pomiędzy rokiem 2015 i 2021 we wszystkich krajach. Proszę zwrócić uwagę na następujące, specyficzne cechy formuł w programie *STATISTICA*:

- miejsce wpisywania formuł i zakres działania;
- sposób odwołania do poszczególnych kolumn;
- wymuszanie przeliczania formuł.

#### **PRZYKŁAD PROSTEJ ANALIZY – coś na początek**

Analiza dotyczyć będzie pliku *Ankieta studencka 2013-2016*. Proszę otworzyć ten plik i podać liczbę ankietowanych osób ………… oraz liczbę pytań, na które udzielały one odpowiedzi …………

Celem analizy będzie określenie wiedzy studentów I roku zarządzania na temat sytuacji międzynarodowej, a konkretnie pewnego jej aspektu, czyli *najludniejszych państw świata* (*ostatnia zmienna w arkuszu*).

Proszę wybrać polecenie *Wykresy*, następnie *Histogramy*, dokonać wyboru zmiennej (ostatnia pozycja na liście), a w zakładce *Więcej* wybrać następujące opcje: *Odstępy między kolumnami*, *Pokaż procenty* i *Dopasuj* ustawić jako *Wyłączone*.

Po naciśnięciu *OK* uzyskujemy wykres – aby był on bardziej czytelny proszę kliknąć go dwa razy, znaleźć grupę poleceń *Układ* i wybrać położenie osi jako *Odwrócone*.

W ten prosty sposób otrzymujemy graficzną prezentację rozkładu dowolnej cechy – ile procent studentów udzieliło poprawnej odpowiedzi …………?